#### Written Instructions

1-Please log in to your account.

#### **Step 1-**

Please click on the "Drive" icon on your homepage. If the "Drive" icon is not there, please click on the "Documents" icon.

If this is your first time logging in to Google "Drive," you will have to "Get Started using 5g" or something similar to this. You can do this by clicking on the blue button in the upper right hand corner.

You can only begin Step 2 when you see the "My Drive, Shared with me, Starred, etc," appear on the left hand side of your screen. From there, you may begin Step 2.

## **Step 2-**

Please click on the "Shared with Me" tab.

## **Step 3-**

After you click on the "Shared With Me" tab, it will take you to all of the documents or folders that have been shared with you.

Please check the box next to your lesson plan folder.

After you check the box next to your lesson plan folder, you will notice that new tabs appear on the top of your screen.

Please click on "Add To My Drive."

## **Step 4-**

Please check to make sure that the lesson plan folder has been moved to your "Drive." To do that, please click on the arrow next to "My Drive" to open up your "Drive" folders.

## **Step 5-**

If you have successfully moved your Lesson Plan folder to your "Drive," you will notice that it now appears underneath the "My Drive" section.

There is a separate hand-out for moving documents into your lesson plan folder, but it needs to be in your "Drive" section to be successful!

## **PICTURE TUTORIAL:**

After you sign into your Google Apps account, it will take you back to Google's homepage.

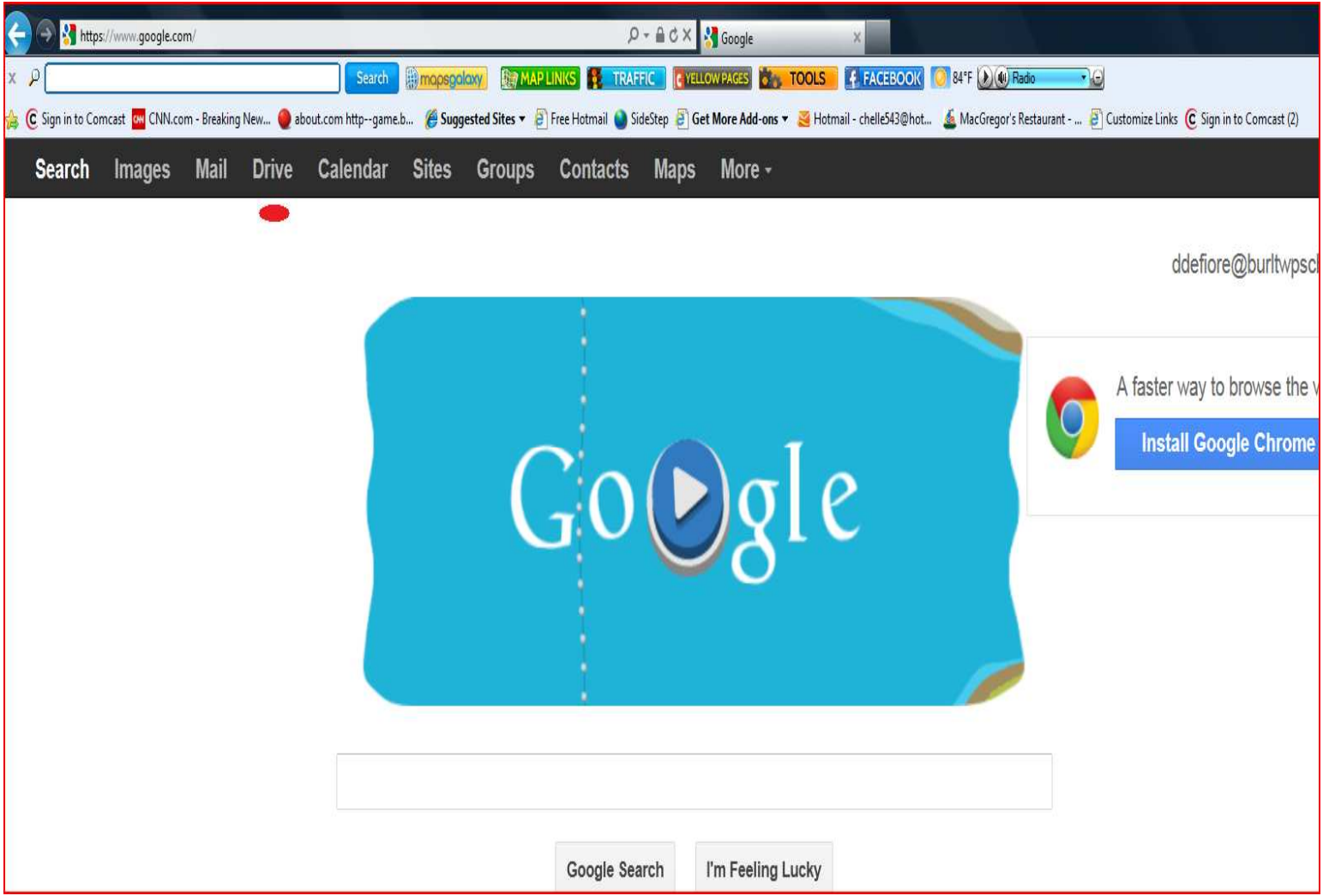

## **Step 1: Where to go on the homepage?**

Please click on the "Drive" icon.

Note- if you have an icon that says "Documents" instead of "Drive," please click on that.

If this is your first time logging in to Google "Drive," you will have to "Get Started using 5g" or something similar to this. You can do this by clicking on the blue button in the upper right hand corner.

You can only begin Step 2 when you see the "My Drive, Shared with me, Starred, etc," appear on the left hand side of your screen. From there, you may begin Step 2.

#### **Drive** Calendar Search **Mail Images** Me" tab. **Drive** b. Meet your D CREATE ≐ My Drive is the h ▶ My Drive sync files from yo Shared with me **Download Google** Starred Recent My Drive More  $\sim$ **TITLE**  $\Box$ Download Google Drive **Burlingto** ロ☆ 口☆ **4** GoogleA **A** Professi 口☆ 口☆ **Eq share so**  $\ddot{\phantom{1}}$  $\sim$  $+$  $t = 0$

**Step 2: "Shared With Me File"** 

Please click on the "Shared with

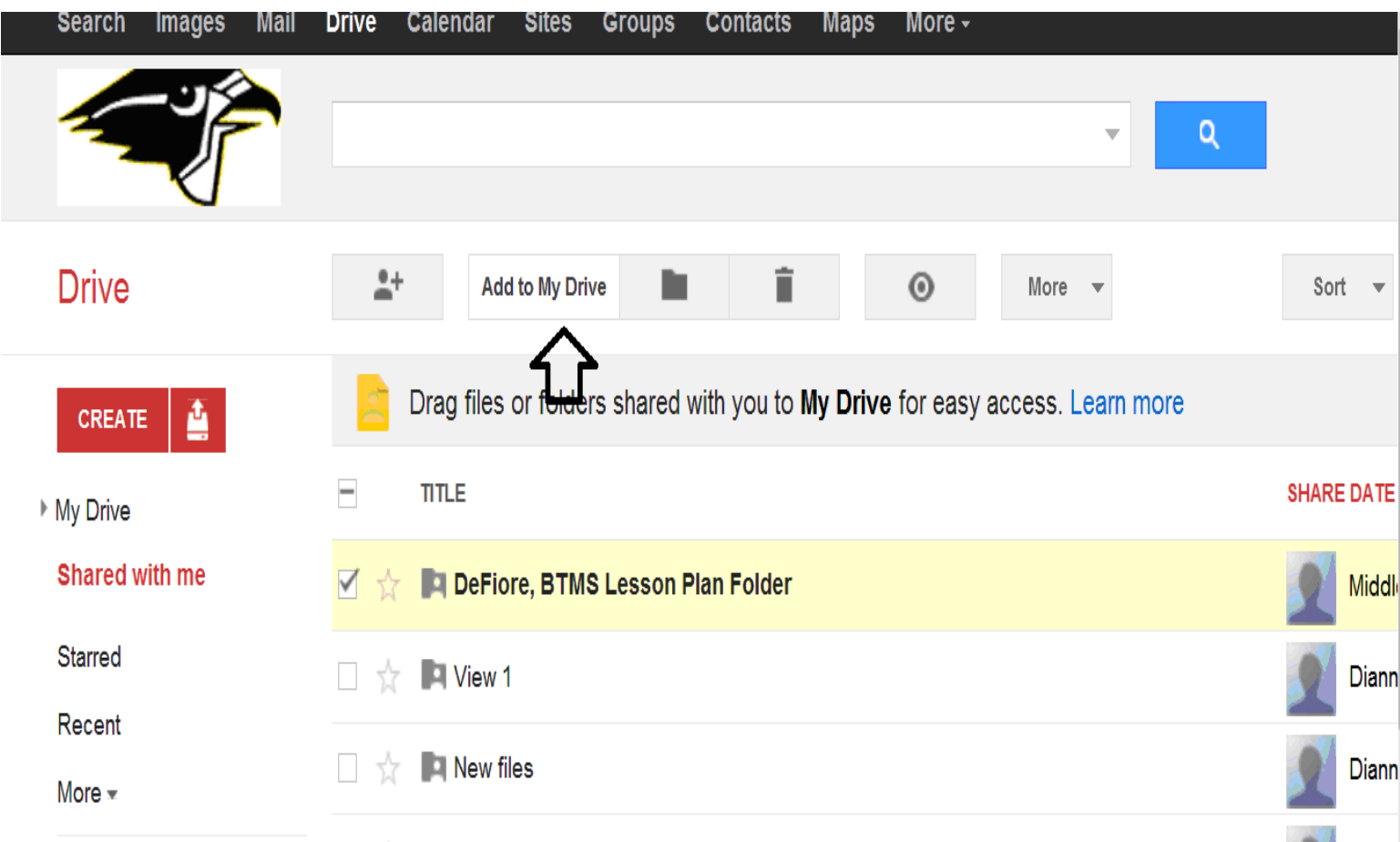

# **Step 3: Moving a "Shared With Me" File to "My Drive"**

After you click on the "Shared With Me" tab, it will take you to all of the documents or folders that have been shared with you.

Please check the box next to your lesson plan folder.

After you check the box next to your lesson plan folder, you will notice that new tabs appear on the top of your screen.

Please click on "Add To My Drive."

## **Step 4: Clicking on my "Drive"**

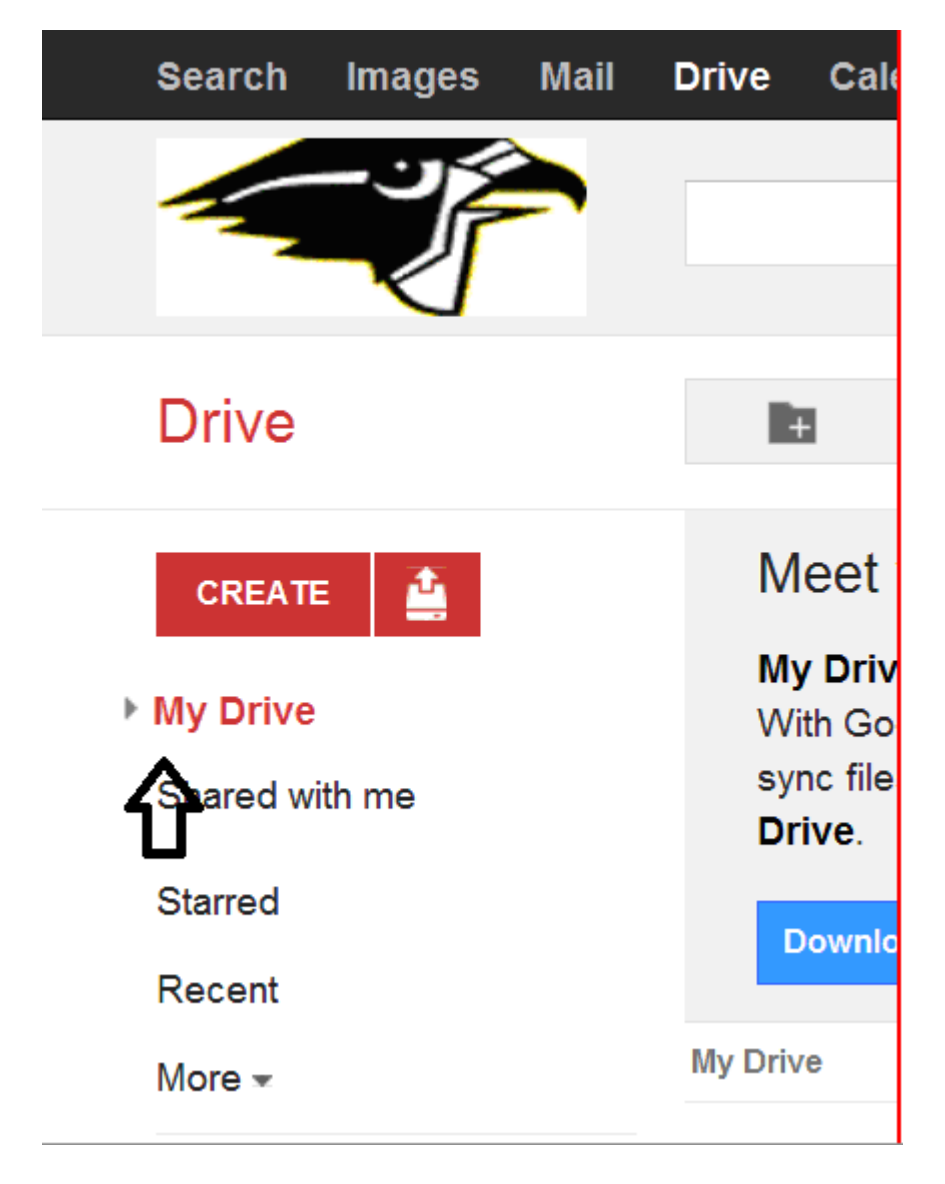

Please check to make sure that the lesson plan folder has been moved to your "Drive." To do that, please click on the arrow next to "My Drive" to open up your "Drive" folders.

## Step 5: New View from "My Drive"

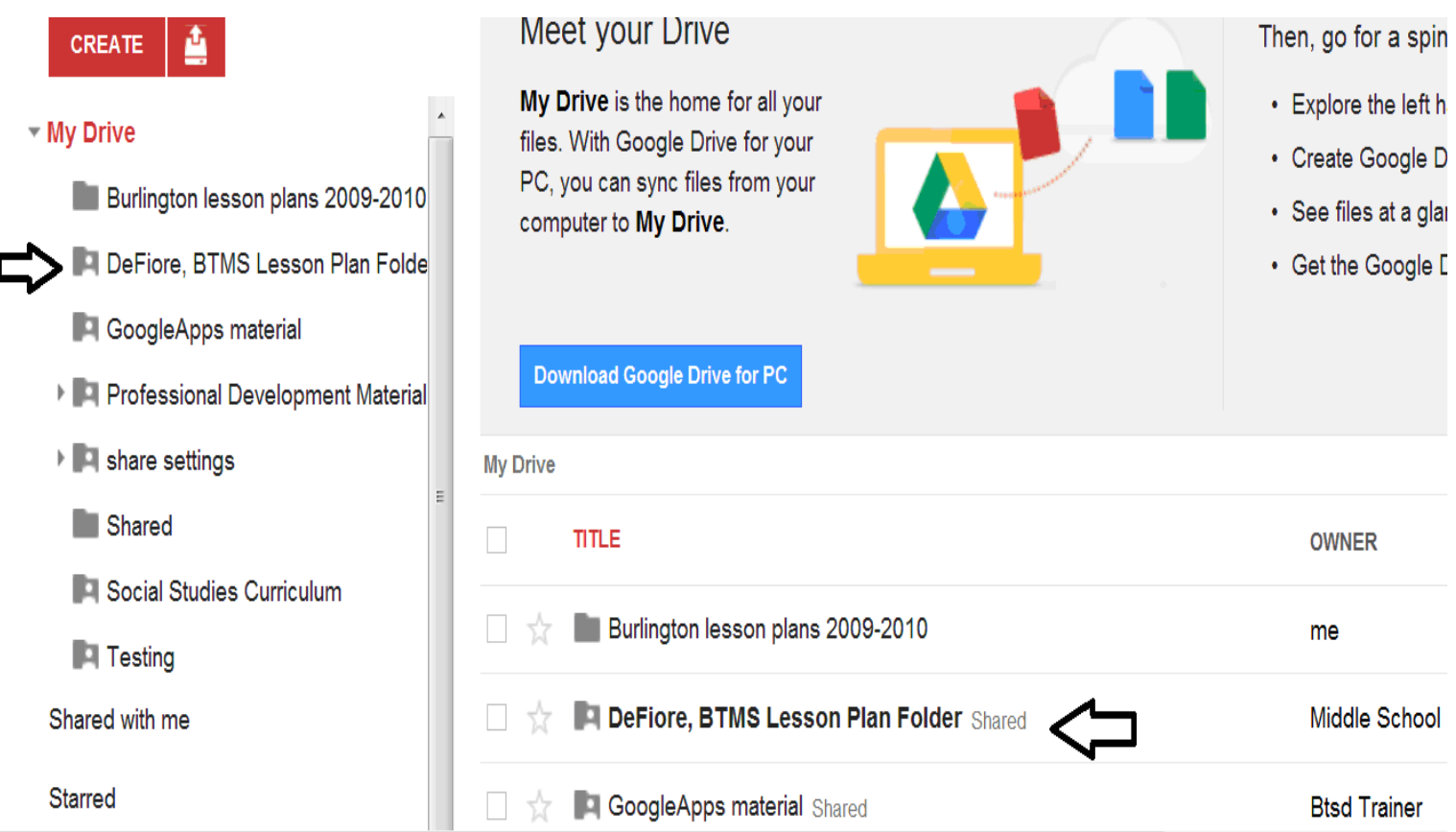

If you have successfully moved your Lesson Plan folder to your "Drive," you will notice that it now appears underneath the "My Drive" section.

There is a separate hand-out for moving documents into your lesson plan folder, but it needs to be in your "Drive" section to be successful!